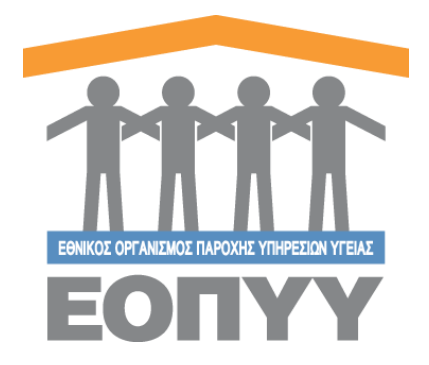

# Οδηγός Ηλεκτρονικής Αίτησης

<span id="page-0-0"></span>Στο εγχειρίδιο αυτό περιλαμβάνονται οδηγίες για τη σύναψη σύμβασης με τον ΕΟΠΥΥ, ιδιωτών προσωπικών ιατρών.

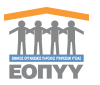

# 1. Περιεχόμενα

<span id="page-1-0"></span>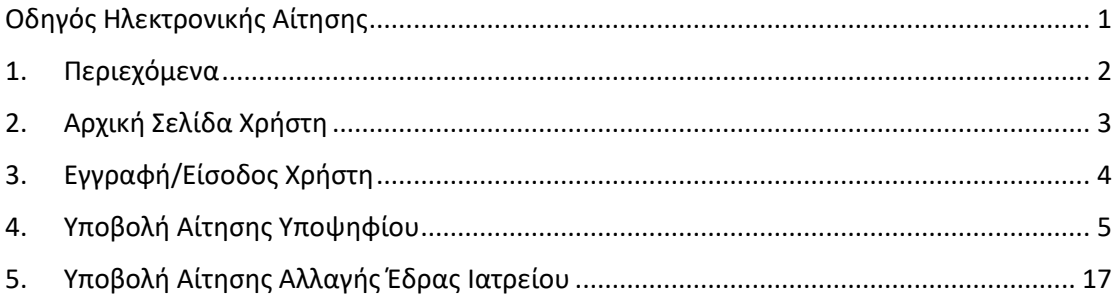

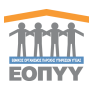

2. Αρχική Σελίδα Χρήστη

<span id="page-2-0"></span>Αρχικά ο χρήστης κατευθύνεται στην αρχική σελίδα της εφαρμογής μέσω του συνδέσμου [https://personaldoctors.eopyy.gov.gr.](https://personaldoctors.eopyy.gov.gr/)

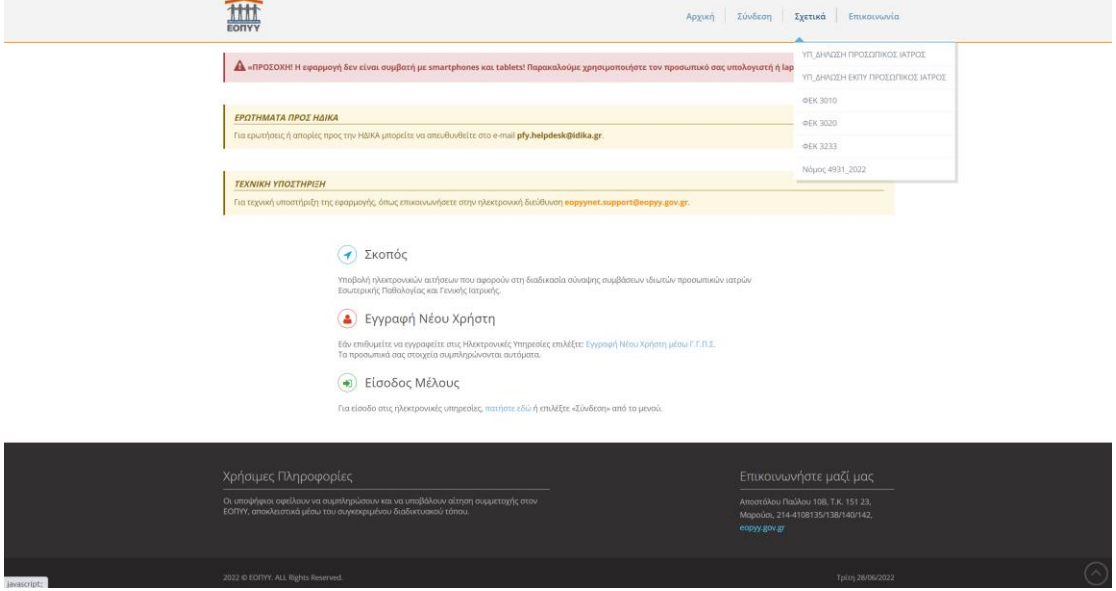

*Εικόνα 1 Αρχική Σελίδα του χρήστη της εφαρμογής*

### Βήματα:

- Ο χρήστης (**Νομικό** είτε **Φυσικό** Πρόσωπο) ξεκινάει την διαδικασία υποβολής της αίτησής του με το κουμπί «**ΥΠΟΒΟΛΗ ΑΙΤΗΣΗΣ**», το οποίο χρειάζεται πιστοποίηση του χρήστη από το σύστημα δηλ. :
	- o Εγγραφή με στοιχεία από GSIS (Taxis net)
	- o Είσοδος με τα στοιχεία που έχουν επαληθευτεί από το GSIS (Taxis net)
- Πλοηγείτε είτε στην Αρχική είτε στην κολόνα «**Σχετικά**» για περισσότερες πληροφορίες.
- Ανάγνωση Σκοπού (Μικρή περιγραφή σχετικά με τον σκοπό της εφαρμογής)

Σκοπός

• Εγγραφή Μέλους (Εγγραφή με στοιχεία από GSIS (Taxis net) )

# Εγγραφή Νέου Χρήστη

• Είσοδος Μέλους με τα στοιχεία που έχουν επαληθευτεί από το GSIS (Taxis net)

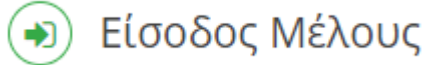

(Ο χρήστης μπορεί να κάνει είσοδο και από την κολόνα «Σύνδεση» στο μενού)

• Βοήθεια: Για υποστήριξη ο χρήστης μπορεί να βρει πληροφορίες στο υποσέλιδο της. Ανατρέξτε στο μενού «**Επικοινωνία**», για οποιοδήποτε θέμα.

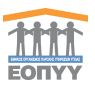

<span id="page-3-0"></span>Ο χρήστης για να συνδεθεί στο σύστημα πρέπει πρώτα να πιστοποιηθεί. Εάν δεν έχει κάνει σύνδεση μέσω Taxis τότε πρέπει πρώτα να πατήσει το κουμπί **«Είσοδος με κωδικούς TaxisNet» (Βλέπε Εικόνα 2, Εικόνα 3)**. Εδώ ακολουθεί κάποια βήματα και στην συνέχεια εγγράφεται στο σύστημα με τα στοιχεία του GSIS. Με αυτά τα στοιχεία μπορεί να κάνει είσοδο στο σύστημα. **(Βλέπε Εικόνα 3)**.

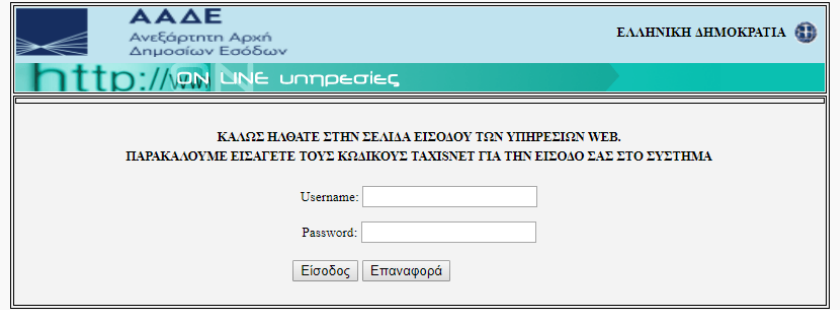

*Εικόνα 2 Οδηγός Εγγραφής στην εφαρμογή μέσω GSIS*

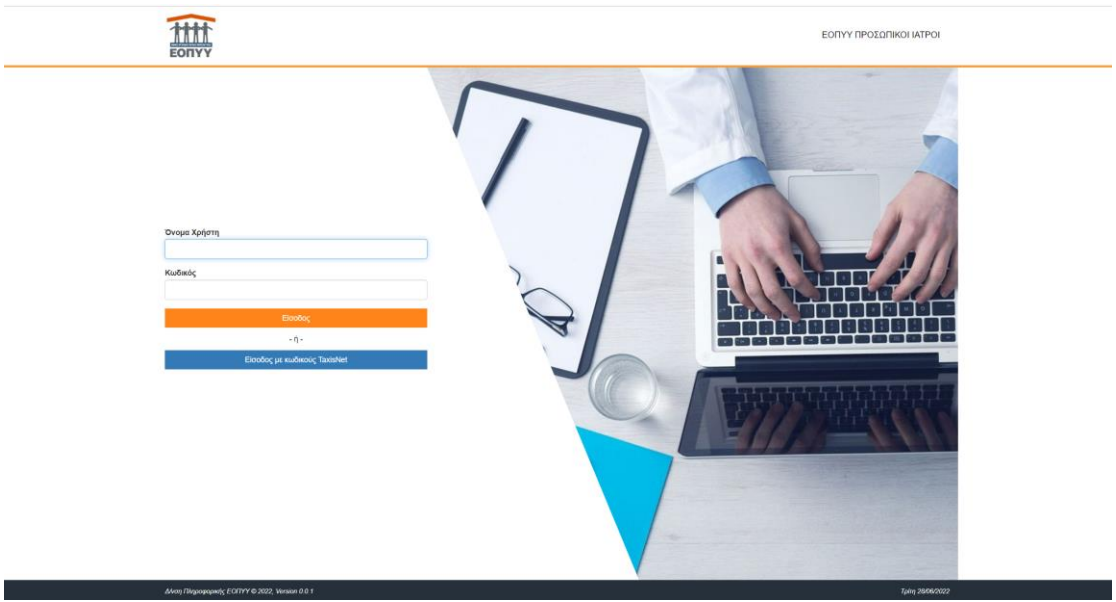

*Εικόνα 3 Φόρμα Εισόδου στην εφαρμογή*

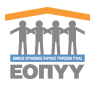

4. Υποβολή Αίτησης Υποψηφίου

<span id="page-4-0"></span>Βήματα συμπλήρωσης αίτησης:

Βήμα 1: Συμπλήρωση στοιχείων προφίλ από το μενού «**Τα Στοιχεία Μου**». **(Βλέπε Εικόνα 5)**

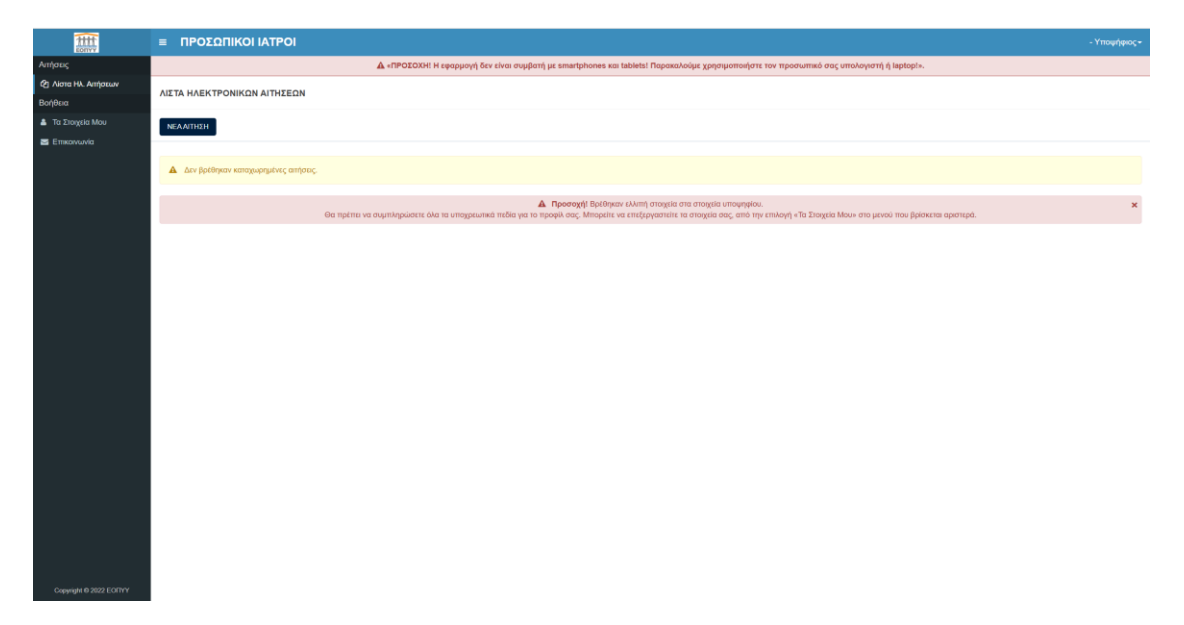

*Εικόνα 4 Αρχική Σελίδα Υποψηφίου μετά την επιτυχή είσοδό του στο σύστημα*

Πρέπει να συμπληρώσετε όλα τα υποχρεωτικά πεδία για να μπορέσετε να δημιουργήσετε νέα αίτηση.

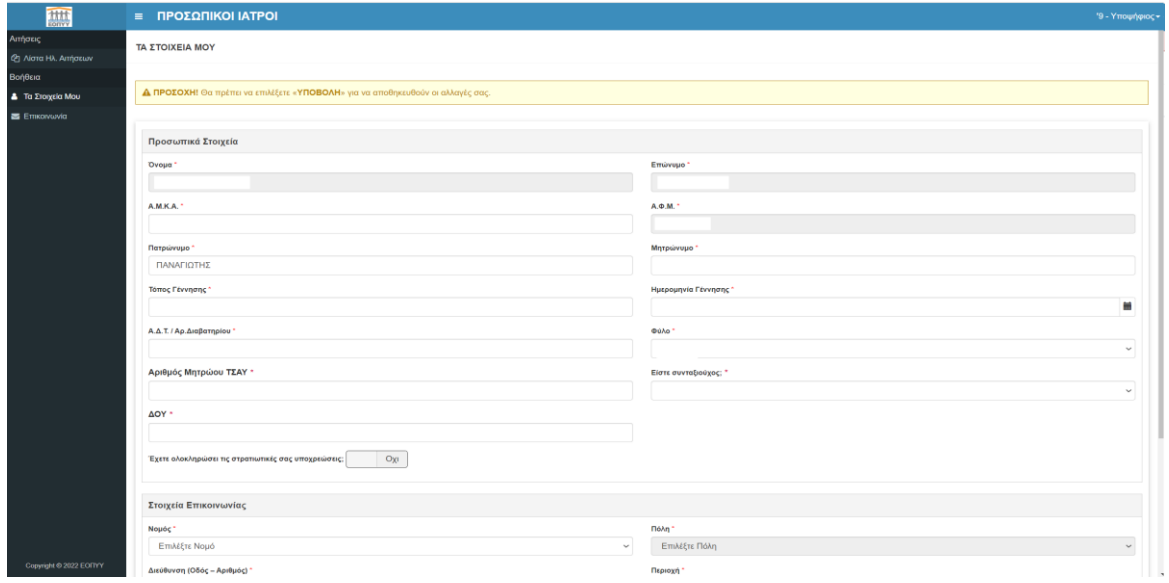

*Εικόνα 5 Προφίλ Ιατρού*

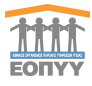

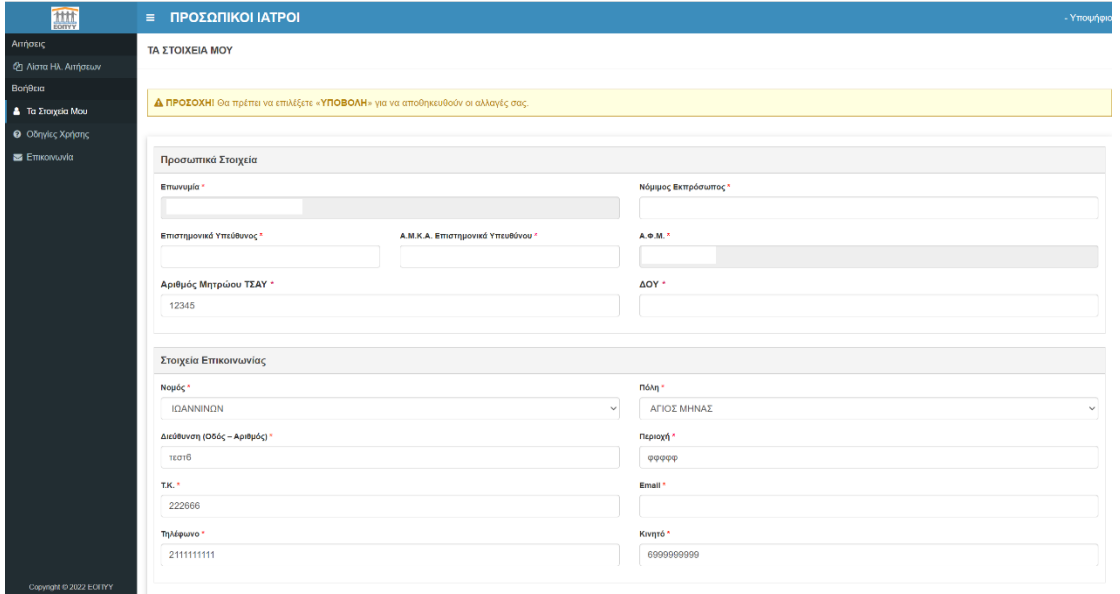

*Εικόνα 6 Προφίλ Νομικού Προσώπου*

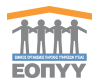

### Βήμα 2: Δημιουργία Νέας Αίτησης

Πατήστε το κουμπί «**ΝΕΑ ΑΙΤΗΣΗ**», ελέγξτε καλά τα στοιχεία που προβάλλονται και αν είναι σωστά επιλέξτε «**ΑΠΟΘΗΚΕΥΣΗ**», σε διαφορετική περίπτωση επιλέξτε «**ΑΚΥΡΩΣΗ**» και τροποποιείστε τα στοιχεία σας από το Προφίλ σας, όπως στο Βήμα 1.

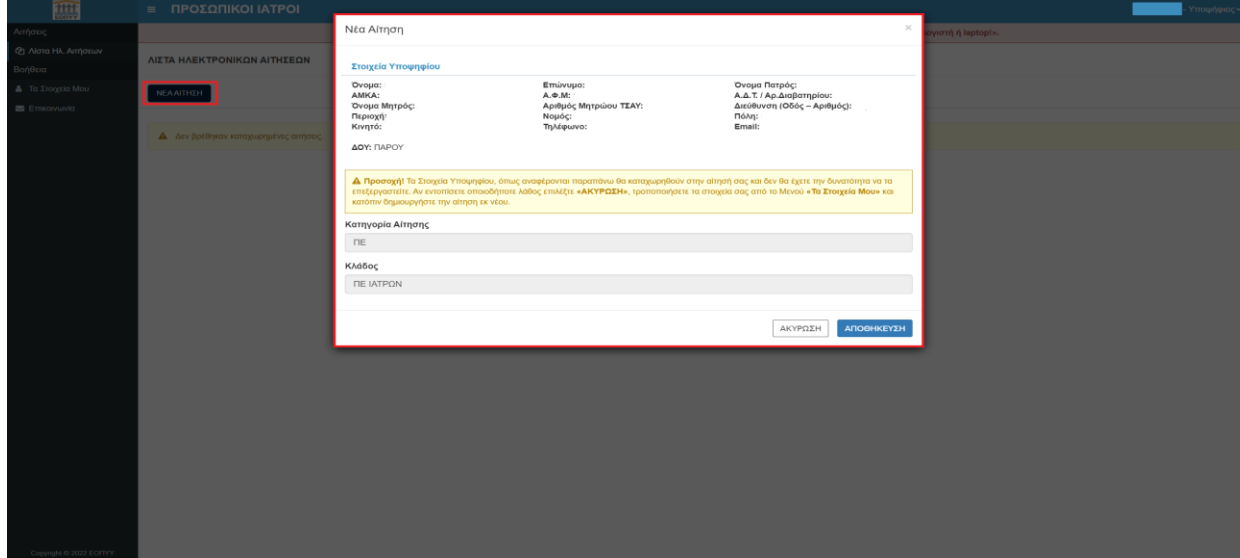

*Εικόνα 7 Νέα Αίτηση προσωπικού ιατρού (Φυσικό Πρόσωπο)*

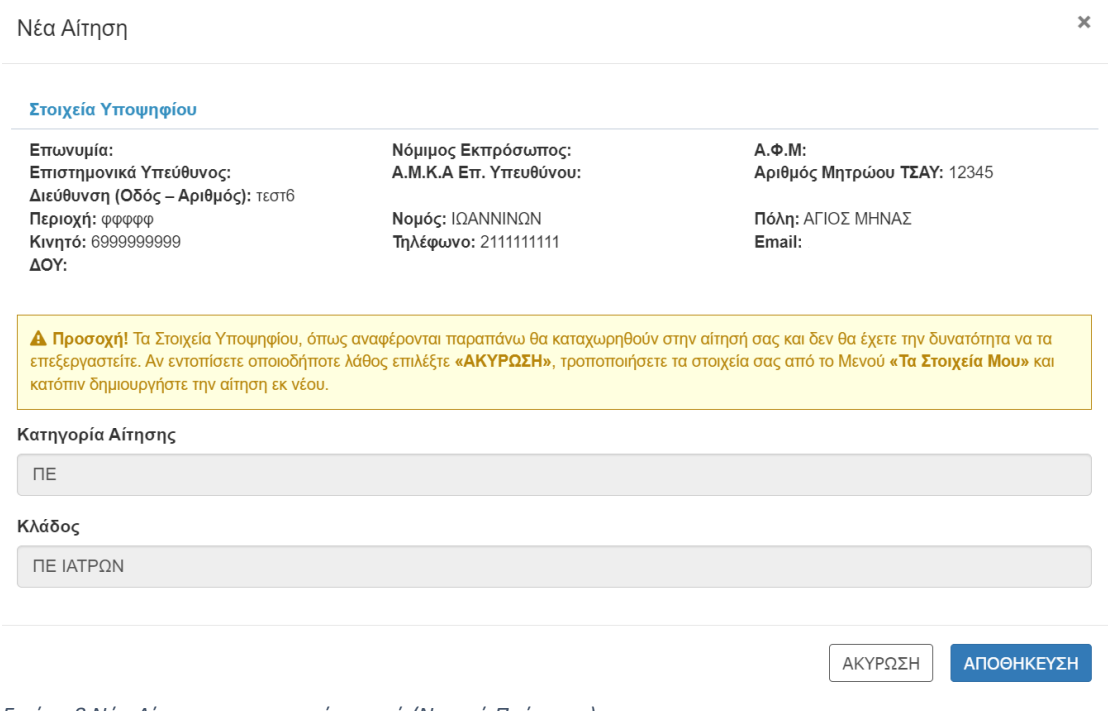

*Εικόνα 8 Νέα Αίτηση προσωπικού ιατρού (Νομικό Πρόσωπο)*

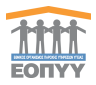

Αφού δημιουργηθεί η αίτηση εμφανίζεται στη λίστα με κατάσταση «**Πρόχειρη**» και δεν έχει λάβει ακόμα Barcode και Αριθμό Πρωτοκόλλου.

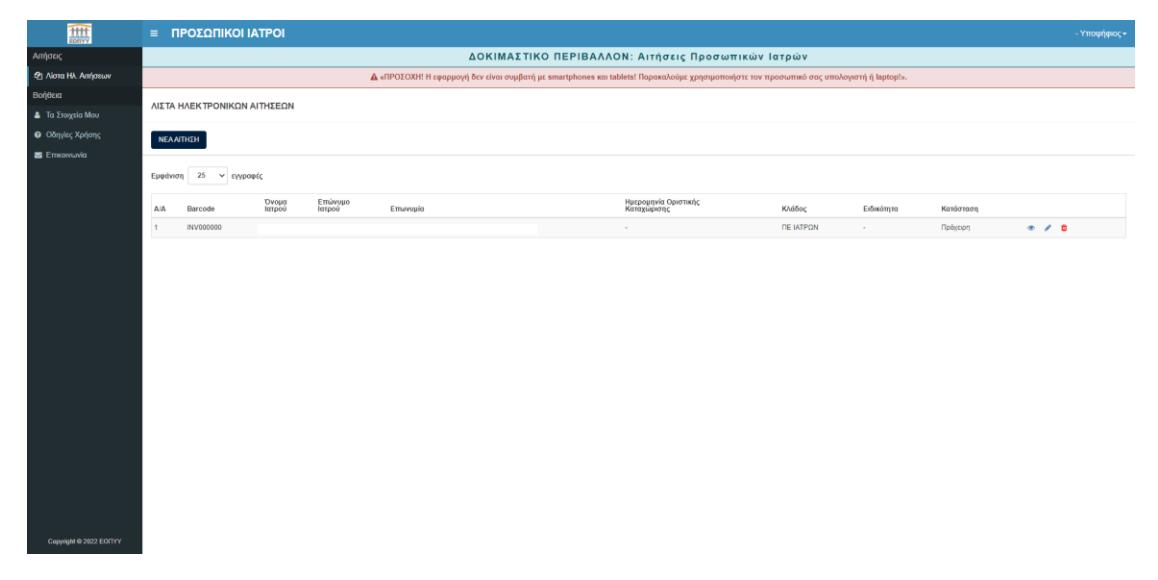

*Εικόνα 9 Αίτηση σε κατάσταση πρόχειρη*

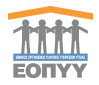

**B Προσωρινή Αποθήκευση B Οριστική Κατ** 

Αναλυτικά οι ενέργειες στην παραπάνω οθόνη:

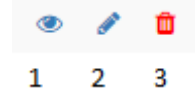

 $\circ$  1→ Προβολή Αίτησης

- o 2→ Επεξεργασία Αίτησης
- o 3→ Ακύρωση Αίτησης

### Βήμα 3: Συμπλήρωση αίτησης

Μετά το κουμπί «**Αποθήκευση**» μεταφέρεστε σε νέα οθόνη και πρέπει να συμπληρώσετε τα παρακάτω.

- Γενικά Στοιχεία
- Προσόντα
- Γενικά
- Δικαιολογητικά

Σε κάθε καρτέλα υπάρχουν τα κουμπιά στις παρακάτω εικόνες.

Συμπληρώστε τα απαραίτητα στοιχεία και επιλέξτε «Οριστική Καταχώρηση» ή «Προσωρινή Αποθήκευση» νια αποθήκευση των στοιχείων.

**«Προσωρινή Αποθήκευση»** → Επικύρωση της φόρμας στην υπάρχων καρτέλα και αποθηκεύει προσωρινά τα στοιχεία κάθε καρτέλας ξεχωριστά αλλά δεν αλλάζει την κατάσταση της αίτησης

**«Οριστική Καταχώρηση»** → Αποθηκεύει όλα τα στοιχεία της αίτησης από όλες τις καρτέλες εμφανίζοντας πρώτα το αναδυόμενο παράθυρο της παρακάτω εικόνας στο οποίο ο χρήστης επιβεβαιώνει την ενέργειά του. Σε διαφορετική περίπτωση ο χρήστης θα δει μια λίστα από μηνύματα που θα τον βοηθήσουν να συμπληρώσει σωστά την αίτησή του για να μπορέσει να την οριστικοποιήσει.

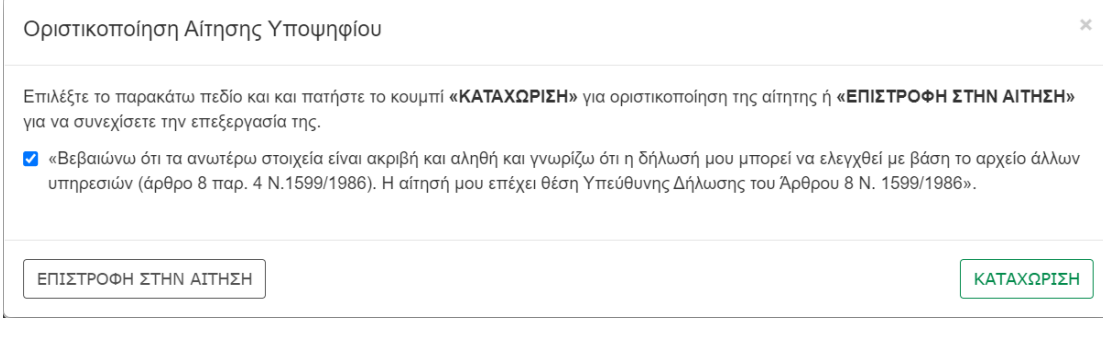

Επόμενο > < Προηγούμενο

**«Προηγούμενο», «Επόμενο»** → Βοηθητικά κουμπιά για την πλοήγηση στις καρτέλες. Στο κουμπί **«Επόμενο»** γίνεται επίσης επικύρωση της φόρμας και προσωρινή αποθήκευση για να προχωρήσει ο χρήστης στο επόμενο βήμα.

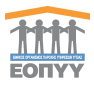

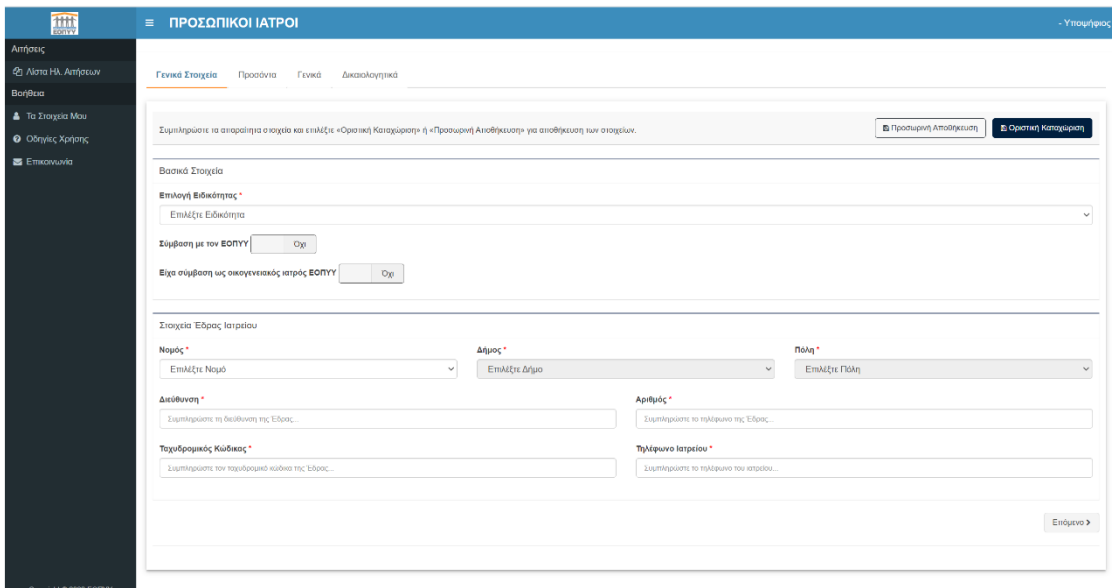

*Εικόνα 10 Συμπλήρωση Αίτησης Υποψηφίου*

#### Γενικά Στοιχεία

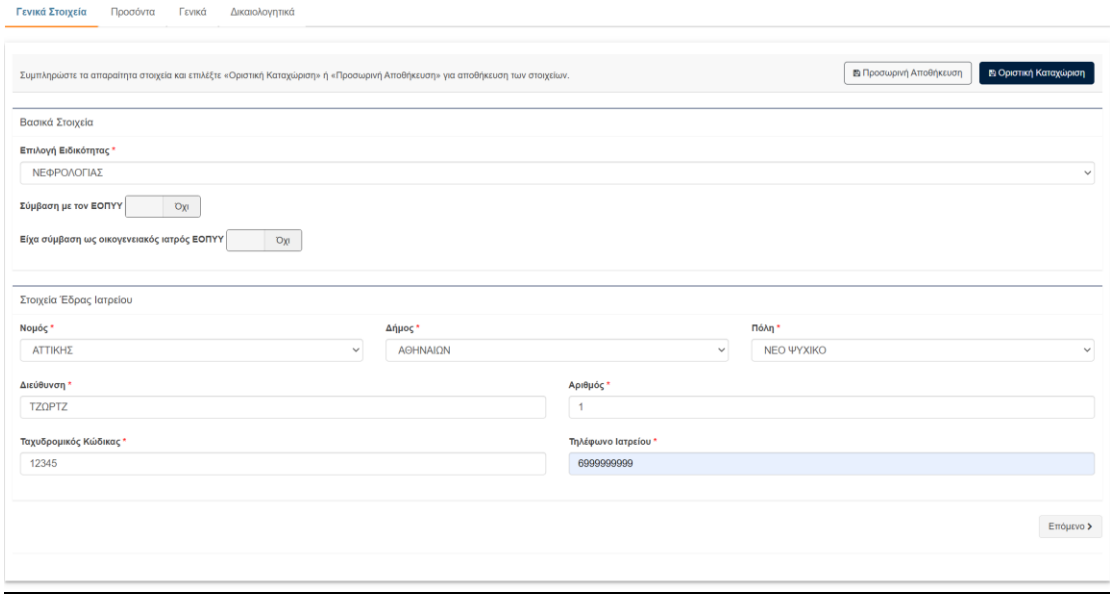

*Εικόνα 11 Γενικά Στοιχεία*

Πρώτη Καρτέλα – Γενικά Στοιχεία: Συμπληρώνετε την επιθυμητή ειδικότητα και αν έχετε ήδη σύμβαση ως οικογενειακός Ιατρός ΕΟΠΥΥ ή αν είστε συμβεβλημένος με τον ΕΟΠΥΥ. Στη συνέχεια συμπληρώνετε τα στοιχεία έδρας του ιατρείου σας. Θα εμφανιστούν στη σύμβαση όπως τα έχετε συμπληρώσει. Οπότε θέλει ιδιαίτερη προσοχή. Προχωρήστε με το κουμπί «**Επόμενο**».

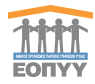

## Υποχρεωτικά Προσόντα

Συμπληρώστε τα υποχρεωτικά προσόντα και προχωρήστε στην επόμενη καρτέλα.

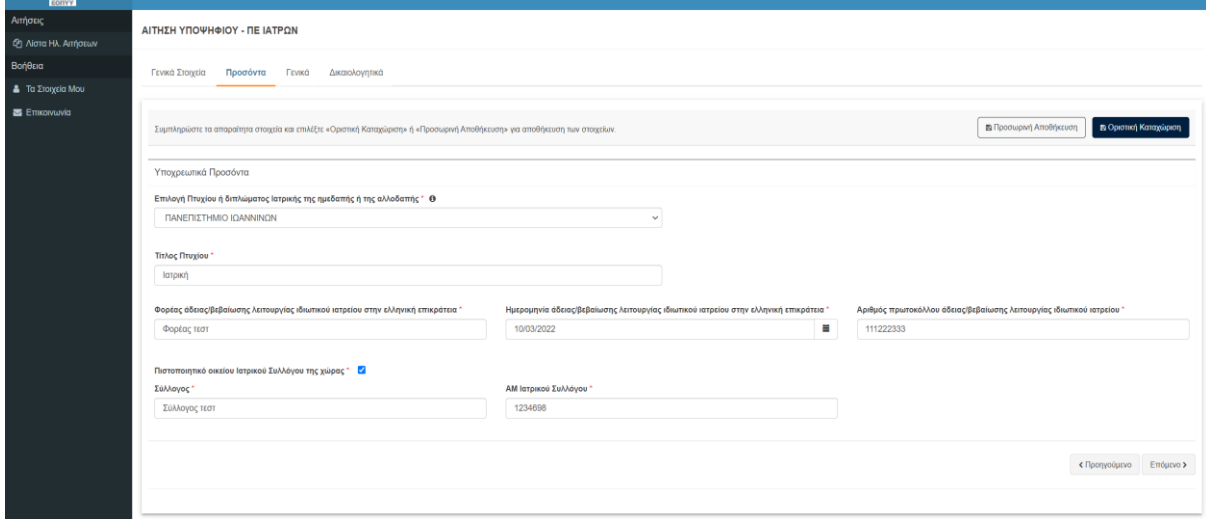

*Εικόνα 12 Υποχρεωτικά Προσόντα*

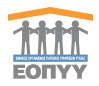

### Γενικά

Διαβάστε προσεκτικά το κείμενο και επιλέξτε «**Έχω λάβει γνώση όλων των ανωτέρω**» για να μπορέσετε να προχωρήσετε στην επισύναψη των δικαιολογητικών.

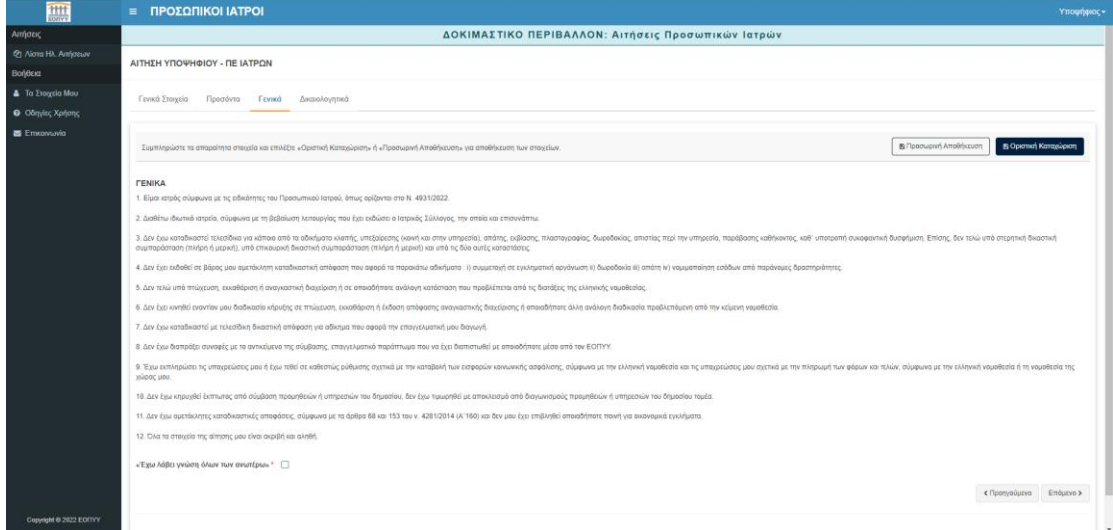

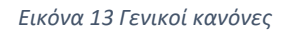

#### Δικαιολογητικά

Επιλέγετε δικαιολογητικά χρησιμοποιώντας τα παρακάτω βοηθητικά κουμπιά. Τα αρχεία έχουν περιορισμό μεγέθους 4 ΜΒ. Σε περίπτωση που κάποιο δικαιολογητικό δεν είναι διαθέσιμο στην λίστα, μπορείτε να επιλέξετε «ΆΛΛΟ» από την λίστα και να το προσθέσετε.

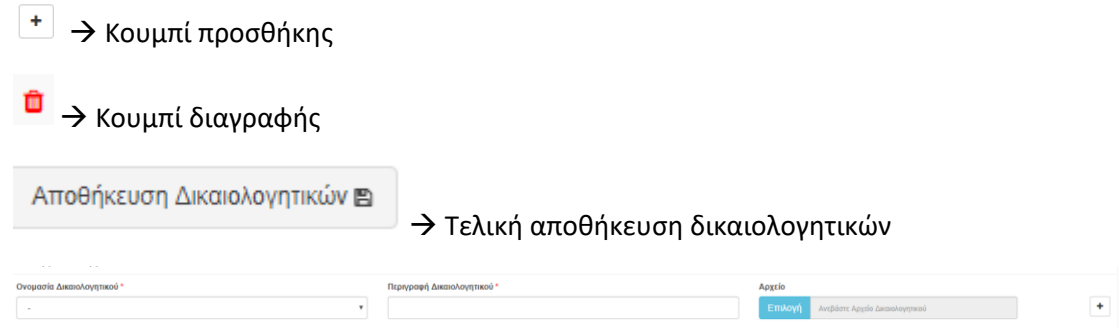

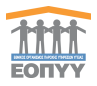

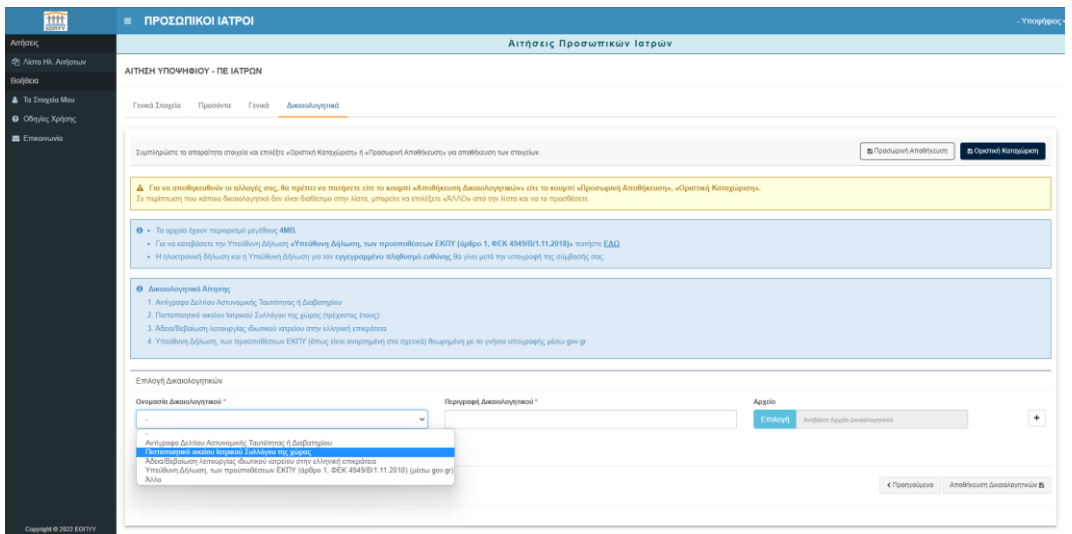

#### *Εικόνα 14 Επισύναψη δικαιολογητικού*

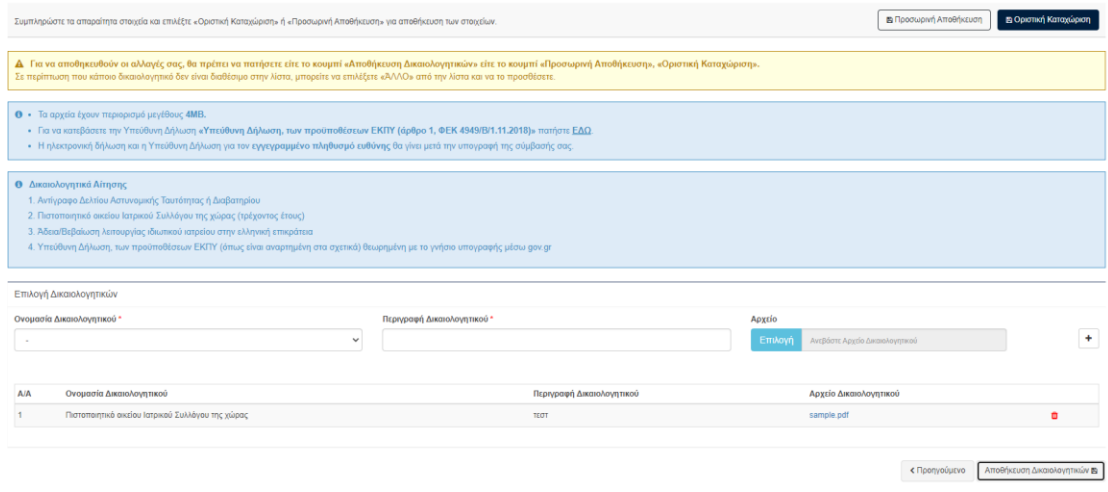

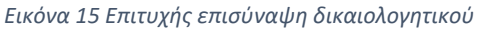

Αφού ολοκληρώσετε όλα τα βήματα πατήστε **«Οριστική Καταχώρηση»** για να ολοκληρωθεί η οριστική υποβολή της αίτησης και να προχωρήσει στο επόμενο στάδιο. Μετά την οριστική καταχώρηση, η αίτηση έχει λάβει ένα μοναδικό αριθμό Barcode και βρίσκεται σε κατάσταση «**Σε αναμονή έκδοσης αριθμού πρωτοκόλλου**». Στο επόμενο στάδιο γίνεται η παραλαβή της αίτησης από τον ΕΟΠΥΥ. Η αίτηση έχει λάβει ένα μοναδικό αριθμό πρωτοκόλλου και περνάει σε κατάσταση «**Πρωτοκολλημένη - Έλεγχος δικαιολογητικών**».

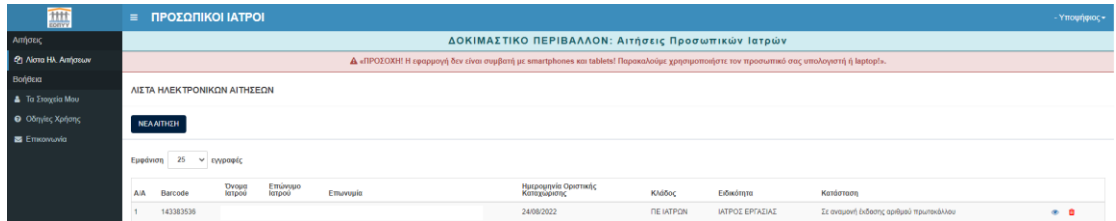

*Εικόνα 16 Οριστικοποιημένη αίτηση*

• Για να ενημερωθείτε για την εξέλιξη της αίτησης και να την κατεβάσετε σε PDF πατήστε το κουμπί «**Προβολής**».

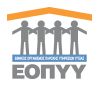

- Αν θέλετε να δημιουργήσετε νέα αίτηση πατήστε το κουμπί «**Ακύρωσης**».
- Για επικοινωνία με τον ΕΟΠΥΥ χρησιμοποιείστε τη φόρμα στο μενού «**Επικοινωνία**»
- Αφού η αίτηση παραληφθεί από τον ΕΟΠΥΥ γυρίζει σε **«Πρωτοκολλημένη - Έλεγχος δικαιολογητικών»**.

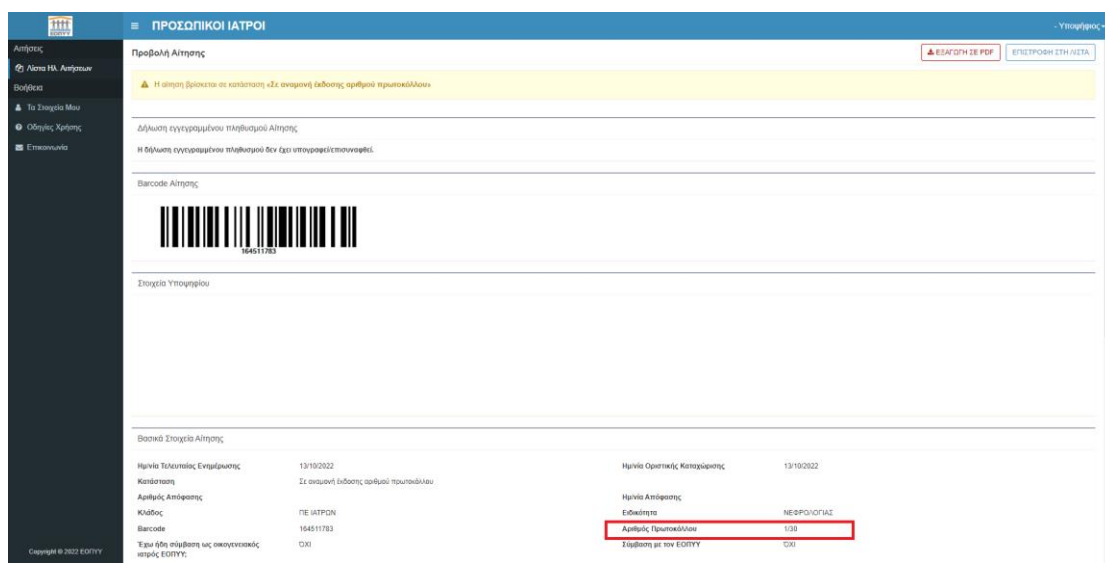

*Εικόνα 17 Αίτηση σε κατάσταση «Πρωτοκολλημένη - Έλεγχος δικαιολογητικών»*

- Στη συνέχεια ο ΕΟΠΥΥ εγκρίνει ή απορρίπτει την αίτηση.
- Σε περίπτωση απόρριψης έχετε τη δυνατότητα νέας αίτησης.
- Σε περίπτωση έγκρισης πρέπει να κάνετε download το πρότυπο αρχείο της σύμβασης και στη συνέχεια να την υπογράψετε ψηφιακά μέσω του gov.gr και να την ανεβάσετε εκ νέου στην πλατφόρμα των Προσωπικών Ιατρών.
- Ο ΕΟΠΥΥ σε περίπτωση που τα δικαιολογητικά σας είναι ελλιπή ή περιέχουν κάποιο λάθος έχει την δυνατότητα να γυρίσει την αίτηση σε κατάσταση «**Σε Επεξεργασία**» με ανάλογα σχόλια τα οποία θα εξηγούν τι ακριβώς πρέπει να διορθωθεί. Διόρθωση αρχείων μπορεί να αιτηθεί ο ΕΟΠΥΥ στις καταστάσεις «**Πρωτοκολλημένη - Έλεγχος δικαιολογητικών**», «**Εγκεκριμένη**», «**Έκδοση Απόφασης**», δηλαδή στα σημεία που καλείστε να ανεβάσετε τα δικαιολογητικά, την ψηφιακά υπογεγραμμένη σύμβαση και την ΥΔ πληθυσμού αντίστοιχα.
- Θα σας αποστέλλεται ένα **ενημερωτικό email** όταν πραγματοποιείται αυτή η ενέργεια. Έπειτα θα είστε σε θέση να συνδεθείτε στην εφαρμογή για να τα διορθώσετε.
- Την στιγμή που η αίτηση σας εγκριθεί, καλείστε να μεταφορτώσετε τα απαιτούμενα υπογεγραμμένα έγγραφα (**Σύμβαση, ΥΔ εγγεγραμμένου πληθυσμού**) όπως και την αριθμητική κατηγορία του εγγεγραμμένου πληθυσμού. Η μεταφόρτωση των αρχείων θα γίνεται από την λίστα των αιτήσεών σας, πατώντας το πράσινο κουμπί. Αναλυτικά, περιγράφονται τα βήματα στο mail που θα σας αποστέλλεται όταν εγκριθεί η αίτηση σας. Παρακάτω φαίνονται στιγμιότυπα οθόνης.

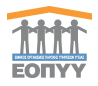

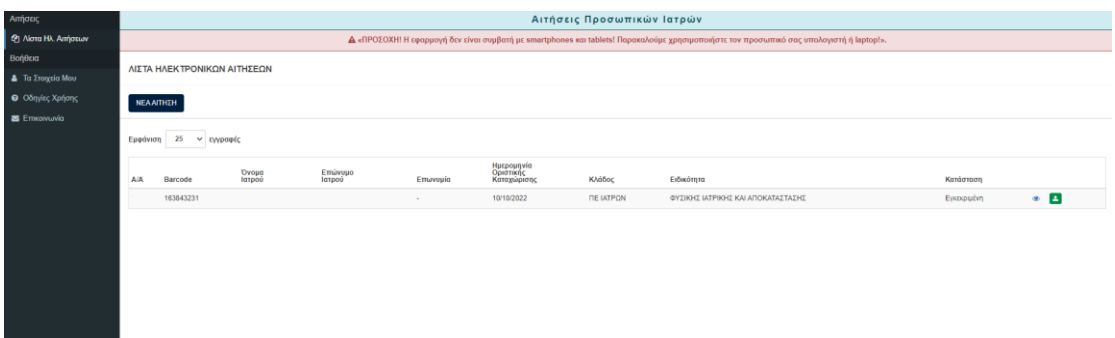

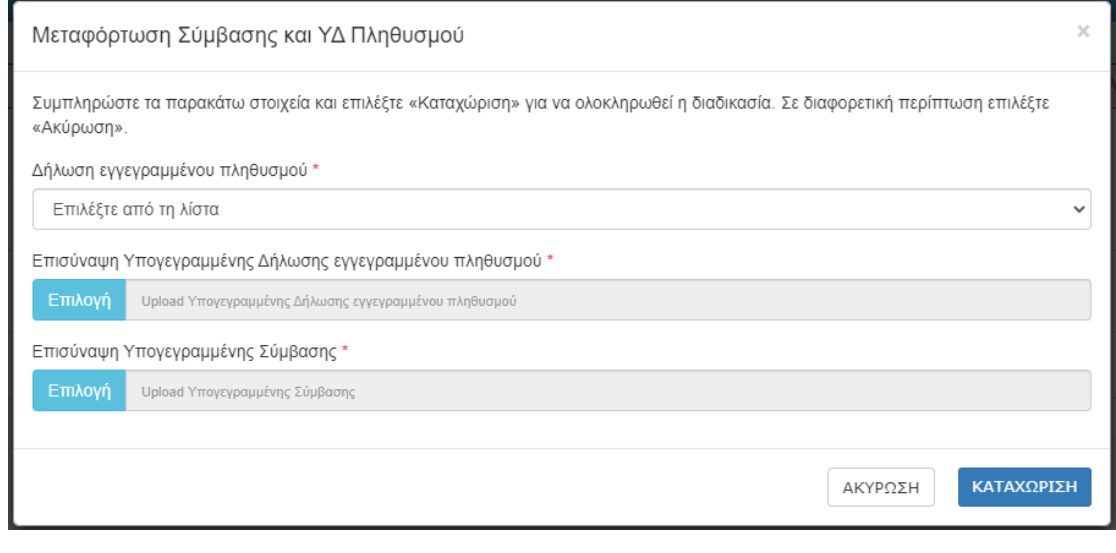

*Εικόνα 18 Upload Υπογεγραμμένης Σύμβασης και ΥΔ εγγεγραμμένου πληθυσμού*

- Αναλυτικότερα, για να ολοκληρώσετε τη δήλωση εγγεγραμμένου πληθυσμού και της υπογεγραμμένης σύμβασης, θα πρέπει:
- 1. Να κατεβάσετε την σύμβαση και να την επισυνάψετε υπογεγραμμένη με το γνήσιο της υπογραφής μέσω gov.gr (βλ. Εικόνα 19).
- 2. Να δηλώσετε τον εγγεγραμμένο πληθυσμό ευθύνης που επιθυμείτε να έχετε και το ωράριό σας, και να επισυνάψετε την Υπεύθυνη Δήλωση που θα βρείτ[ε εδώ](https://personaldoctors.eopyy.gov.gr/Files/%CE%A5%CE%94%20%20%CE%A0%CF%81%CE%BF%CF%83%CF%89%CF%80%CE%B9%CE%BA%CF%8C%CF%82%20%CE%99%CE%B1%CF%84%CF%81%CF%8C%CF%82%20%CE%B5%CE%B3%CE%B3%CE%B5%CE%B3%CF%81%CE%B1%CE%BC%CE%AD%CE%BD%CE%BF%CF%82%20%CF%80%CE%BB%CE%B7%CE%B8%CF%85%CF%83%CE%BC%CF%8C%CF%82.pdf), αφού θέσετε το γνήσιο της υπογραφής μέσω [gov.gr.](http://gov.gr/)
- Στην συνέχεια με τους κωδικούς σας εισέρχεστε εκ νέου στην εφαρμογή και κάνετε upload τόσο την δήλωση του εγγεγραμμένου πληθυσμού όσο και την υπογεγραμμένη σύμβαση (βλ. Εικόνα 18), ώστε να ολοκληρωθεί η διαδικασία και να προχωρήσει η αίτηση σε κατάσταση *Έκδοση Απόφασης.*

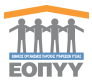

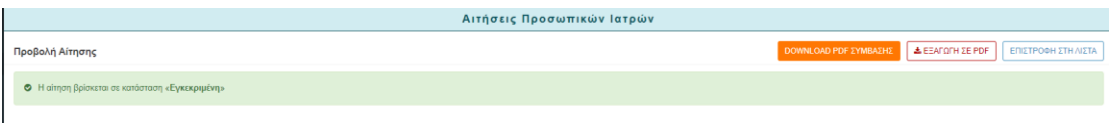

*Εικόνα 19 Download Pdf Σύμβασης*

- Αφού οριστεί η σύμβαση θα ενημερωθείτε μέσω email για την ολοκλήρωση της συγκεκριμένης διαδικασίας και μέσω της προβολής μπορείτε να δείτε επιπλέον πληροφορίες.
- Επιπλέον έχετε την δυνατότητα να τροποποιήσετε την αριθμητική κατηγορία πληθυσμού επισυνάπτοντας καινούργια υπογεγραμμένη δήλωση από το πράσινο κουμπί στην λίστα των αιτήσεών σας σύμφωνα με κάποιους κανόνες:
	- o Δεν μπορείτε να επιλέξετε ίδιο αριθμό κατηγορίας με αυτόν της πρώτης σας δήλωσης.
	- o Μπορείτε να επιλέξετε μικρότερο αριθμό κατηγορίας εφόσον έχει παρέλθει χρονικό διάστημα 12 μηνών από την Ημερομηνία σύμβασής σας.

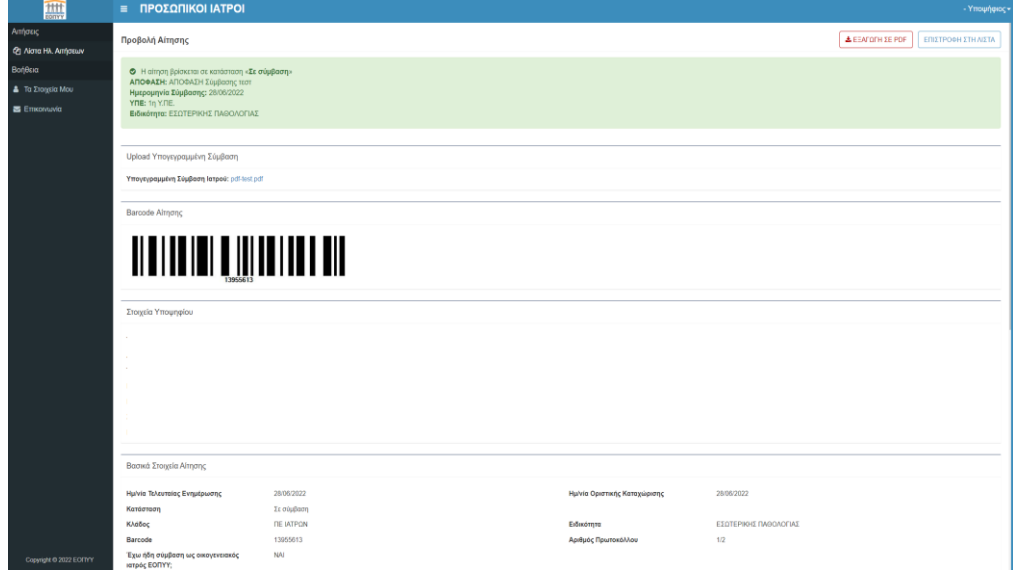

*Εικόνα 20 Σε σύμβαση*

• Σε περίπτωση επεξεργασίας ή λήξης της σύμβασής σας θα ενημερωθείτε εκ νέου μέσω email.

| 瓣                              | = ΠΡΟΣΩΠΙΚΟΙ ΙΑΤΡΟΙ                                                                                                    |                                      |                   |          |  |                                     |           |                 |               | - Υποψήφιος - |  |
|--------------------------------|----------------------------------------------------------------------------------------------------|--------------------------------------|-------------------|----------|--|-------------------------------------|-----------|-----------------|---------------|---------------|--|
| Απήσεις                        | ΔΟΚΙΜΑΣΤΙΚΟ ΠΕΡΙΒΑΛΛΟΝ: Αιτήσεις Προσωπικών Ιατρών                                                                                       |                                      |                   |          |  |                                     |           |                 |               |               |  |
| <sup>2</sup> Νίστα Ηλ. Απήσεων | A «ΠΡΟΣΟΧΗ! Η εφαρμογή δεν είναι συμβατή με smartphones και tablets! Παρακαλούμε χρησιμοποιήστε τον προσωπικό σας υπολογιστή ή laptopl». |                                      |                   |          |  |                                     |           |                 |               |               |  |
| Βοήθεια                        |                                                                                                    |                                      |                   |          |  |                                     |           |                 |               |               |  |
| <b>4</b> Τα Στοιχεία Μου       | ΛΙΣΤΑ ΗΛΕΚΤΡΟΝΙΚΩΝ ΑΙΤΗΣΕΩΝ                                                                                                    |                                      |                   |          |  |                                     |           |                 |               |               |  |
| Ο Οδηγίες Χρήσης               | ΝΕΑΛΙΤΗΣΗ                                                                                                    |                                      |                   |          |  |                                     |           |                 |               |               |  |
| E Emxowuwia                    |                                                                                                    |                                      |                   |          |  |                                     |           |                 |               |               |  |
|                                | 25<br>Εμφάνιση<br>v εγγραφές                                                                                                    |                                      |                   |          |  |                                     |           |                 |               |               |  |
|                                | Barcode<br>AIA                                                                                                    | <b><i><u>Ovoug</u></i></b><br>Ιατρού | Επώνυμο<br>Ιατρού | Emwyuuja |  | Ημερομηνία Οριστικής<br>Καταχώρισης | Κλάδος    | Ειδικότητα      | Κατάσταση     |               |  |
|                                | 143383536                                                                                                    |                                      |                   |          |  | 24/08/2022                          | ΠΕ ΙΑΤΡΩΝ | ΙΑΤΡΟΣ ΕΡΓΑΣΙΑΣ | Λήξη σύμβασης | ٠             |  |
|                                |                                                                                                    |                                      |                   |          |  |                                     |           |                 |               |               |  |

Εικόνα 21 Λήξη σύμβασης

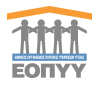

# 5. Υποβολή Αίτησης Αλλαγής Έδρας Ιατρείου

<span id="page-16-0"></span>Εφόσον υπάρχει αρχικό αίτημα σε κατάσταση «**Σε Σύμβαση**» ο Προσωπικός Ιατρός έχει την δυνατότητα σε περίπτωση που η έδρα του έχει αλλάξει να πραγματοποιήσει νέα αίτηση αλλαγής έδρας του ιατρείου του.

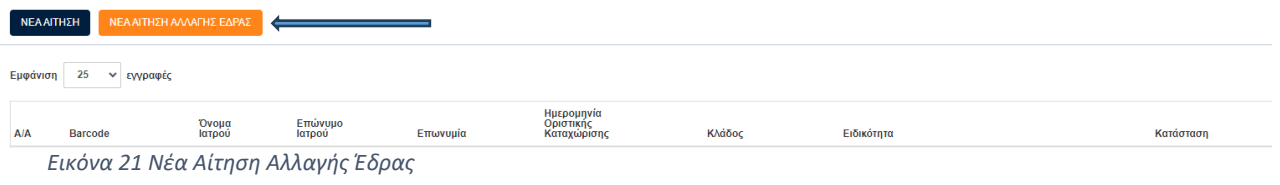

• Για να προβείτε στην ολοκλήρωση της αίτησης θα πρέπει να απαντηθούν και να αποθηκευτούν τα παρακάτω ερωτήματα

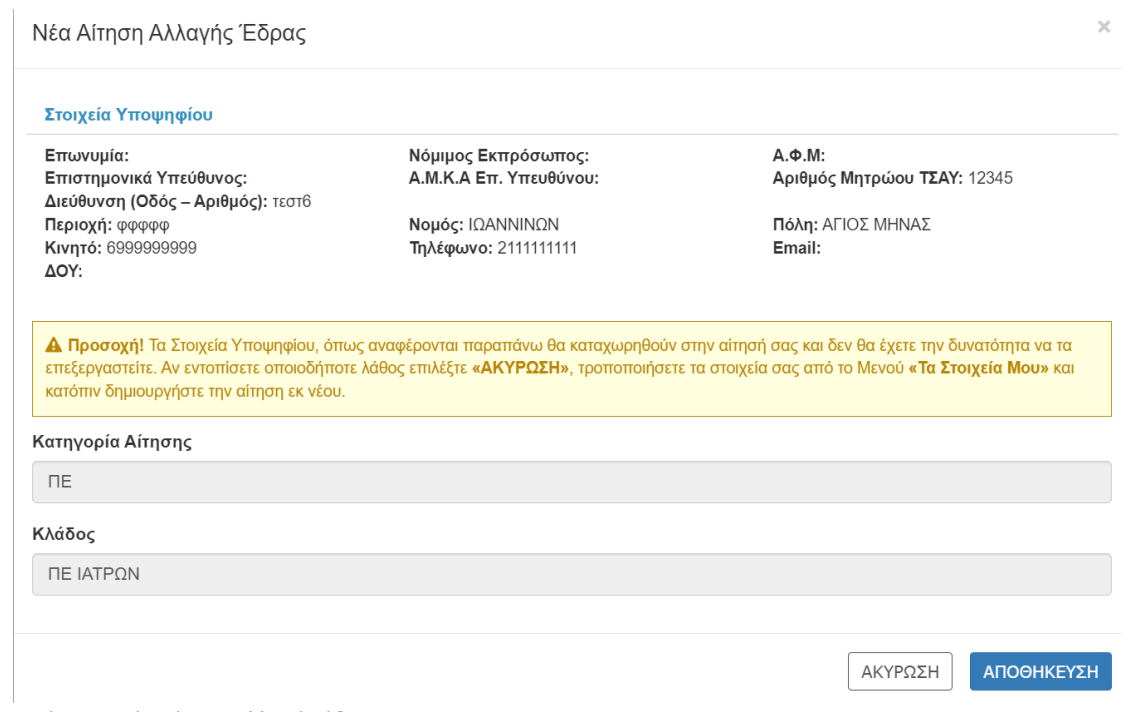

*Εικόνα 22 Νέα αίτηση αλλαγής έδρας*

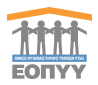

- Απαιτείται η συμπλήρωση της νέας έδρας ΜΟΝΟ. Έχετε δηλαδή την δυνατότητα να συμπληρώσετε μόνο τα στοιχεία της νέας έδρας του ιατρείου σας. Οποιαδήποτε άλλη αλλαγή δεν είναι εφικτή. Απαιτούνται και τα εξής νέα αρχεία προς επισύναψη:
	- o Αρχείο ανάκλησης της προηγούμενης Βεβαίωσης λειτουργίας
	- o Νέα Βεβαίωση λειτουργίας του ιδιωτικού του ιατρείου

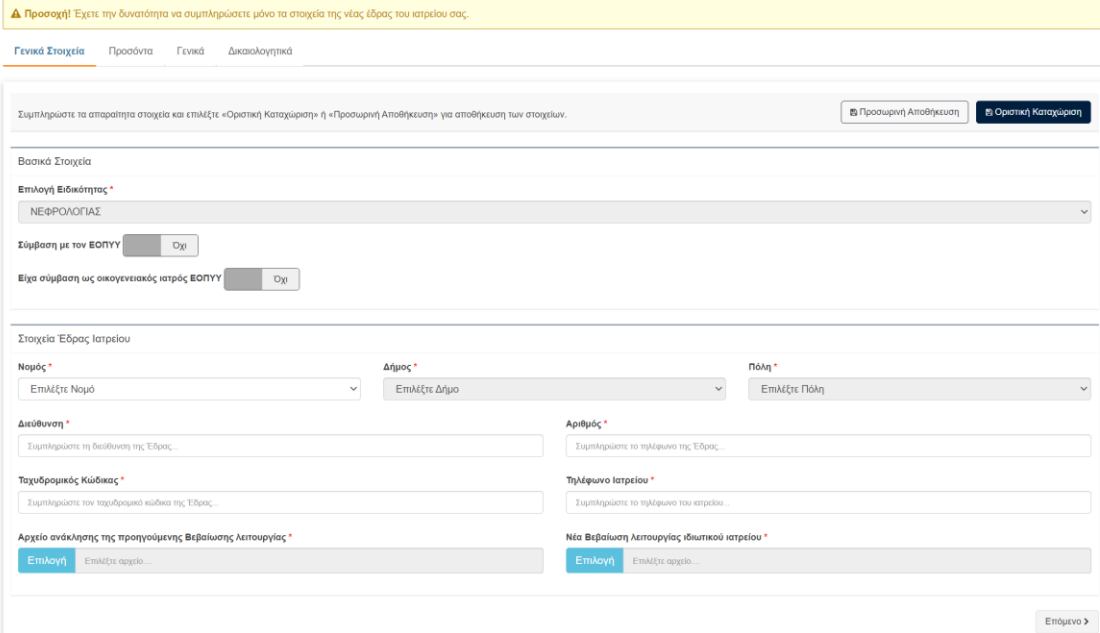

 *Εικόνα 23 Στοιχεία Έδρας Ιατρού*

• Για να προβείτε στην ολοκλήρωση της αίτησης θα πρέπει να πατήσετε το κουμπί

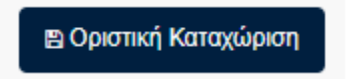

• Μπορείτε να ελέγχετε την πορεία ελέγχου της αίτησης μέσω της λίστας ηλεκτρονικών αιτήσεων

| 勘                        | = ΠΡΟΣΩΠΙΚΟΙ ΙΑΤΡΟΙ                                                                                                    |                                                                                                    |                   |          |                                        |                         |                       |                                        | Υποψήφιος - |  |  |  |
|--------------------------|----------------------------------------------------------------------------------------------------|----------------------------------------------------------------------------------------------------|-------------------|----------|----------------------------------------|-------------------------|-----------------------|----------------------------------------|-------------|--|--|--|
| Αιτήσεις                 | ΔΟΚΙΜΑΣΤΙΚΟ ΠΕΡΙΒΑΛΛΟΝ: Αιτήσεις Προσωπικών Ιατρών                                                                                       |                                                                                                    |                   |          |                                        |                         |                       |                                        |             |  |  |  |
| (2) Λίστα Ηλ. Αιτήσεων   | A «ΠΡΟΣΟΧΗ! Η εφαρμογή δεν είναι συμβατή με smartphones και tablets! Παρακαλούμε χρησιμοποιήστε τον προσωπικό σας υπολογιστή ή laptopl». |                                                                                                    |                   |          |                                        |                         |                       |                                        |             |  |  |  |
| Βοήθεια                  | ΛΙΣΤΑ ΗΛΕΚΤΡΟΝΙΚΩΝ ΑΙΤΗΣΕΩΝ                                                                                                    |                                                                                                    |                   |          |                                        |                         |                       |                                        |             |  |  |  |
| <b>4</b> Τα Στοιχεία Μου |                                                                                                    |                                                                                                    |                   |          |                                        |                         |                       |                                        |             |  |  |  |
| <b>Θ</b> Οδηγίες Χρήσης  | <b>Θ</b> Πληροφορίες μόνο για αίτημα αλλαγής έδρας:                                                                                      |                                                                                                    |                   |          |                                        |                         |                       |                                        |             |  |  |  |
| Emxervavia               |                                                                                                    | 1. Αλλαγή έδρας μπορεί να πραγματοποιηθεί μόνο αν υπάρχει ήδη αίτηση σε κατάσταση «Σε σύμβαση» και δεν υπάρχει άλλη αίτηση αλλαγής έδρας «Σε Εξέλιξη».<br>2. Δεν μπορείτε να τροποτιοπόσετε το εγγεγραμμένο πληθυσμό από το αρχικό αίτημα. Δικαίωμα τροποτοίησης έχετε μόνο στο αίτημα αλλαγής έδρας αφού ολοκληρωθεί ο έλεγχος και προχωρήσει σε κατάσταση «Σε σύμβαση». |                   |          |                                        |                         |                       |                                        |             |  |  |  |
|                          | ΝΕΛΑΙΤΗΣΗ ΑΛΑΛΓΗΣ ΕΔΡΑΣ<br><b>NEAAITHEH</b>                                                                                              |                                                                                                    |                   |          |                                        |                         |                       |                                        |             |  |  |  |
|                          | 25<br>Eugévion<br>$\vee$ <i>v</i> /ypnutc                                                                                                |                                                                                                    |                   |          |                                        |                         |                       |                                        |             |  |  |  |
|                          | AM<br>Blarcode                                                                                                    | Dvoua<br>Iatpaú                                                                                                    | Emúvuuo<br>Ιατρού | Emuvuuro | Ημερομηνία<br>Οριστικής<br>Καταχώρισης | Клабос                  | Ειδικότητα            | Karáataan                              |             |  |  |  |
|                          |                                                                                                    |                                                                                                    |                   |          | 32/06/2023                             | <b><i>DE IATPON</i></b> | ΕΣΩΤΕΡΙΚΗΣ ΠΑΘΟΛΟΓΙΑΣ | Σε σύμβαση                             | $\circ$     |  |  |  |
|                          | 20                                                                                                    |                                                                                                    |                   |          | 05/07/2023                             | <b><i>DE IATPON</i></b> | ΕΣΩΤΕΡΙΚΗΣ ΠΑΘΟΛΟΓΙΑΣ | Σε αναμονή έκδοσης αριθμού πρωτοκόλλου | $\bullet$ 0 |  |  |  |
|                          |                                                                                                    |                                                                                                    |                   |          |                                        |                         |                       |                                        |             |  |  |  |
|                          |                                                                                                    |                                                                                                    |                   |          |                                        |                         |                       |                                        |             |  |  |  |
|                          |                                                                                                    |                                                                                                    |                   |          |                                        |                         |                       |                                        |             |  |  |  |
|                          |                                                                                                    |                                                                                                    |                   |          |                                        |                         |                       |                                        |             |  |  |  |

*Εικόνα 24 Λίστα ηλεκτρονικών αιτήσεων*

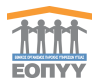

 $\overline{\mathsf{x}}$ 

• Πάνω στη λίστα υπάρχουν κουμπιά ενεργειών. Αμέσως μετά την οριστικοποίηση μπορείτε να

ακυρώσετε ή να κάνετε προβολή της αίτησης κάνοντας click τα κουμπιά .

#### Προβολή Αίτησης Αλλαγής Έδρας

Δ Η αίτηση βρίσκεται σε κατάσταση «Σε αναμονή έκδοσης αριθμού πρωτοκόλλου»

Δήλωση εγγεγραμμένου πληθυσμού Αίτησης

Δήλωση εγγεγραμμένου πληθυσμού: Έως 857 ασθενείς - 15 ώρες την εβδομάδα

Υπογεγραμμένη Δήλωση Ιατρού: sample.pdf

 $\odot$ û

Barcode Αίτησης

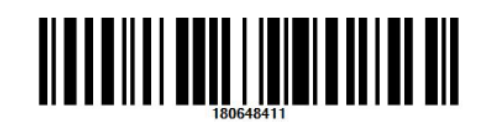

Στοιχεία Υποψηφίου

#### *Εικόνα 25 Προβολή Αίτησης*

Ακύρωση Αίτησης

#### ΠΡΟΣΟΧΗ!

Επιλέγοντας "Ακύρωση Αίτησης" η καταχωρημένη ΑΙΤΗΣΗ διαγράφεται και δεν λαμβάνεται υπόψη. Εάν δεν είστε βέβαιος για την επιλογή πατήστε ΕΠΙΣΤΡΟΦΗ ΣΤΗΝ ΑΙΤΗΣΗ".

> ΑΚΥΡΩΣΗ ΑΙΤΗΣΗΣ ΕΠΙΣΤΡΟΦΗ ΣΤΗΝ ΑΙΤΗΣΗ

#### *Εικόνα 26 Ακύρωση Αίτησης*

- Αφού παραληφθεί ο φάκελος από τον ΕΟΠΥΥ η αίτηση περνάει σε «Πρωτοκολλημένη Έλεγχος δικαιολογητικών» και αναμένετε έγκριση/απόρριψη ή διόρθωση αρχείων.
- Στην περίπτωση έγκρισης θα πρέπει να κατεβάσετε το πρότυπο της νέας σύμβαση μέσω της προβολής της αίτησης

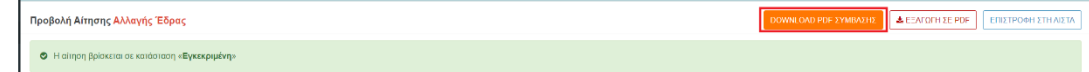

και στη συνέχεια να το υπογράψετε και να το ανεβάσετε όπως ακριβώς στην αρχική αίτηση από τη λίστα των ηλεκτρονικών αιτήσεων

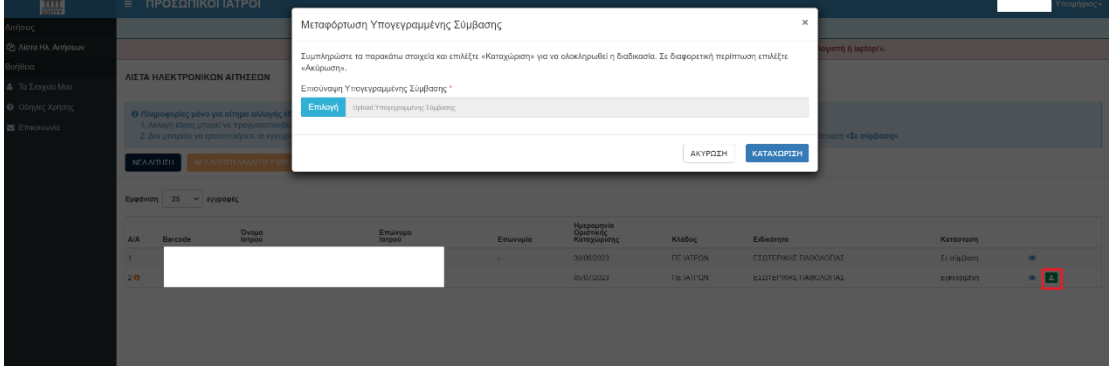

*Εικόνα 27 Μεταμόρφωση υπογεγραμμένης σύμβασης*

• Υπάρχει και εδώ η περίπτωση απόρριψης ή να σας ζητηθεί να διορθώσετε το αρχείο που ανεβάσατε.

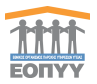

- Κατά τη διάρκεια του ελέγχου της νέας αίτησης αλλαγής έδρας ιατρείου δε δύνασθε να επεξεργαστείτε τον εγγεγραμμένο πληθυσμό από το παλιό αίτημα που βρίσκεται **«Σε σύμβαση»,** αλλά ούτε και από το νέο μέχρι να οριστεί **«Σε σύμβαση».**
- Η νέα αίτηση αλλαγής έδρας ακολουθεί την ίδια ροή για την έκδοση απόφασης και τον ορισμό της σύμβασης. Το αρχικό αίτημα γυρίζει σε κατάσταση «**Ολοκλήρωση τροποποίησης έδρας**» όταν το νέο αίτημα πλέον οριστεί «**Σε Σύμβαση**». Το αρχικό αίτημα παύει να ισχύει. Πλέον έχετε τη δυνατότητα να ορίσετε νέο εγγεγραμμένο πληθυσμό σύμφωνα με τα κριτήρια που έχουν δοθεί.

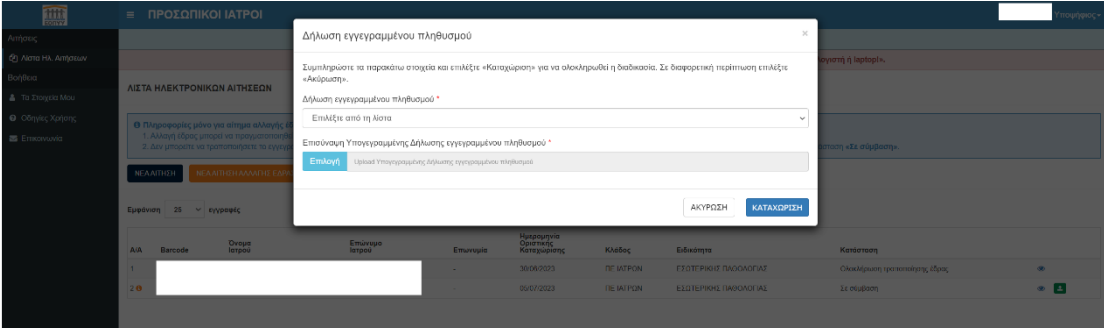

*Εικόνα 28 Νέα αίτηση αλλαγής έδρας «Σε Σύμβαση»*

• Η νέα σύμβαση μπορεί εξίσου να γίνει κάποια τροποποίηση ή να λήξει.